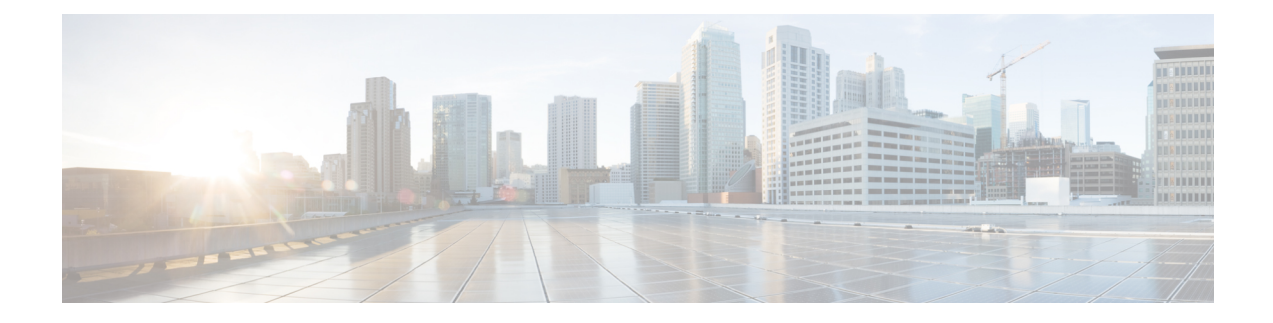

# **Cisco Unified Reporting**

- [Consolidated](#page-0-0) Data Reporting, on page 1
- System [Requirements,](#page-1-0) on page 2
- UI [Components,](#page-2-0) on page 3
- [Supported](#page-3-0) Reports, on page 4

# <span id="page-0-0"></span>**Consolidated Data Reporting**

The Cisco Unified Reporting web application, which is accessed at the Cisco Unified Communications Manager and Cisco Unified Communications Manager IM and Presence Service consoles, generates consolidated reports for troubleshooting or inspecting cluster data.

**Note**

Unless stated otherwise, the information, notes, and procedures in this guide apply to Unified Communications Manager and the IM and Presence Service.

This tool provides an easy way to take a snapshot of cluster data. The tool gathers data from existing sources, compares the data, and reports irregularities. When you generate a report in Cisco Unified Reporting, the report combines data from one or more sources on one or more servers into one output view. For example, you can view a report that shows the *hosts* file for all servers in the cluster.

The Cisco Unified Reporting web application deploys to all nodes in a cluster at installation time. Reports are generated from database records.

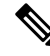

**Note**

On Cisco Business Edition 5000 servers, the Cisco Unified Reporting application captures data for Unified Communications Manager only. Due to size constraints, the application does not capture data for Cisco Unity Connection. You can use the tool to gather important information about your Unified Communications Manager installation.

### **Data Sources Used to Generate Reports**

The application captures information from any of the following sources on the publisher node and each subscriber node.

- RTMT counters
- CDR\_CAR (Unified Communications Manager only)
- Unified Communications Manager DB (Unified Communications Manager only)
- IM and Presence DB (IM and Presence Service only)
- disk files
- OS API calls
- network API calls
- prefs
- CLI
- RIS

The report includes data for all active clusters that are accessible at the time that you generate the report. If the database on the publisher node is down, you can generate a report for the active nodes. The Report Descriptions report in the System Reports list provides the information sources for a report.

### **Supported Output Format**

This release supports HTML/CSV output for reports. You can identify a report in Cisco Unified Reporting by the report name and the date-and-time stamp. The application stores a local copy of the most recent report for you to view. You can download the local copy of the most recent report or a new report to your hard disk, as described in "Download new report." After you download a report, you can rename downloaded files or store them in different folders for identification purposes.

## <span id="page-1-0"></span>**System Requirements**

#### **Cisco Tomcat Service**

Cisco Unified Reporting runs as an application on the Cisco Tomcat service, which activates when you install Unified Communications Manager and the IM and Presence Service. Ensure that these products are running on all nodes in the cluster.

#### **HTTPS**

The report subsystem gathers information from other nodes by using an RPC mechanism via HTTPS. Ensure the HTTPS port is open and the Cisco Tomcat service is running on the node to successfully generate a report.

To enable HTTPS, you must download a certificate that identifies the node during the connection process. You can accept the node certificate for the current session only, or you can download the certificate to a trust folder (file) to secure the current session and future sessions with that node. The trust folder stores the certificates for all your trusted sites. For more information about HTTPS, see the "Introduction" chapter in the *Cisco Unified Communications Manager Administration Guide*.

To access the application, you access the Administration interface in a browser window. Cisco Unified Reporting uses HTTPS to establish a secure connection to the browser.

Ш

### **Required Access Permissions**

The Cisco Unified Reporting application uses the Cisco Tomcat service to authenticate users before allowing access to the web application. Only authorized users can access the Cisco Unified Reporting application. For Unified Communications Manager, by default, only administrator users in the Standard CCM Super Users group can access Cisco Unified Reporting to view and create reports.

For Cisco Unified Communications Manager and IM and Presence Service, users in the Standard CUReporting Authentication role can access Cisco Unified Reporting.

As an authorized user, you can use the Cisco Unified Reporting user interface to view reports, generate new reports, or download reports.

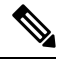

**Note**

For Unified Communications Manager, administrator users in the Standard CCM Super Users group can access administrative applications in the Unified Communications Manager Administration navigation menu, including Cisco Unified Reporting, with a single sign-on to one of the applications.

## <span id="page-2-0"></span>**UI Components**

The following figure shows the UI components for Cisco Unified Reporting.

**Figure 1: UI Components**

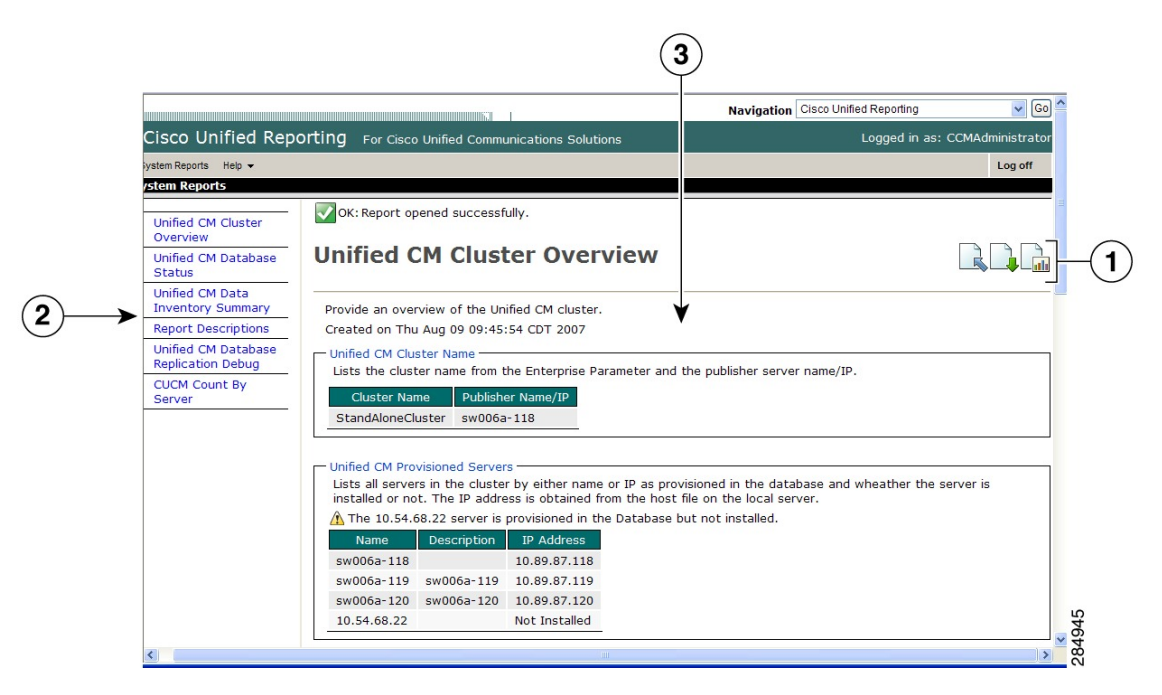

- **1.** Upload, Download, Generate icons
- **2.** Report List
- **3.** Report Details

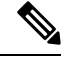

**Note** The report categories, available reports, and report data vary, depending on release.

### **Sign In From Administration Interface**

Perform either of the following steps to sign in to Cisco Unified Reporting from the Administration interface.

- For Unified Communications Manager, select **Cisco Unified Reporting** from the navigation menu in the Cisco Unified CM Administration interface.
- For the IM and Presence Service, select **Cisco Unified IM and Presence Reporting** from the navigation menu in the Cisco Unified CM IM and Presence Administration interface.

#### **Before you begin**

Ensure that you are authorized to access the Cisco Unified Reporting application.

When you log in to Cisco Unified Reporting, the last successful system login attempt and the last unsuccessful system login attempt for each user along with the user id, date, time and IP address is displayed in the main Cisco Unified Reporting window.

# <span id="page-3-0"></span>**Supported Reports**

This section details the supported reports for Cisco Unified Communications Manager and Cisco Unified Communications Manager IM and Presence Service. You can identify a report in Cisco Unified Reporting by the report name and the date-and-time stamp. Cisco Unified Reporting stores a local copy of the most recent report for you to view.

### **Unified Communications Manager Reports**

The following table describes the types of system reports that appear in Cisco Unified Reporting after you install Unified Communications Manager.

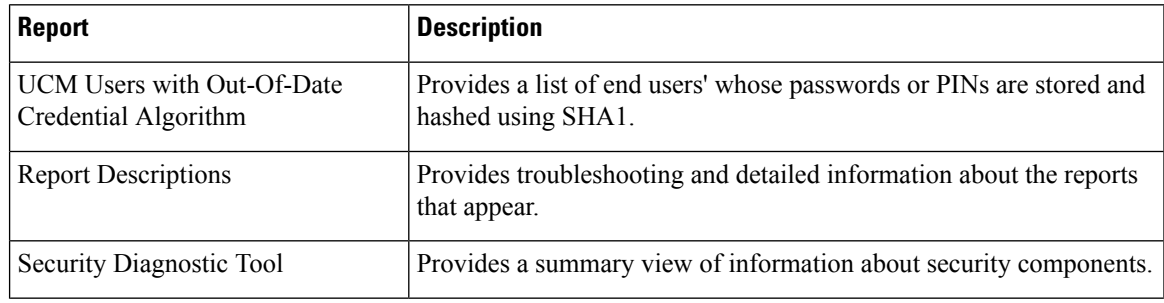

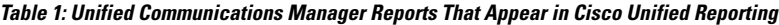

 $\mathbf I$ 

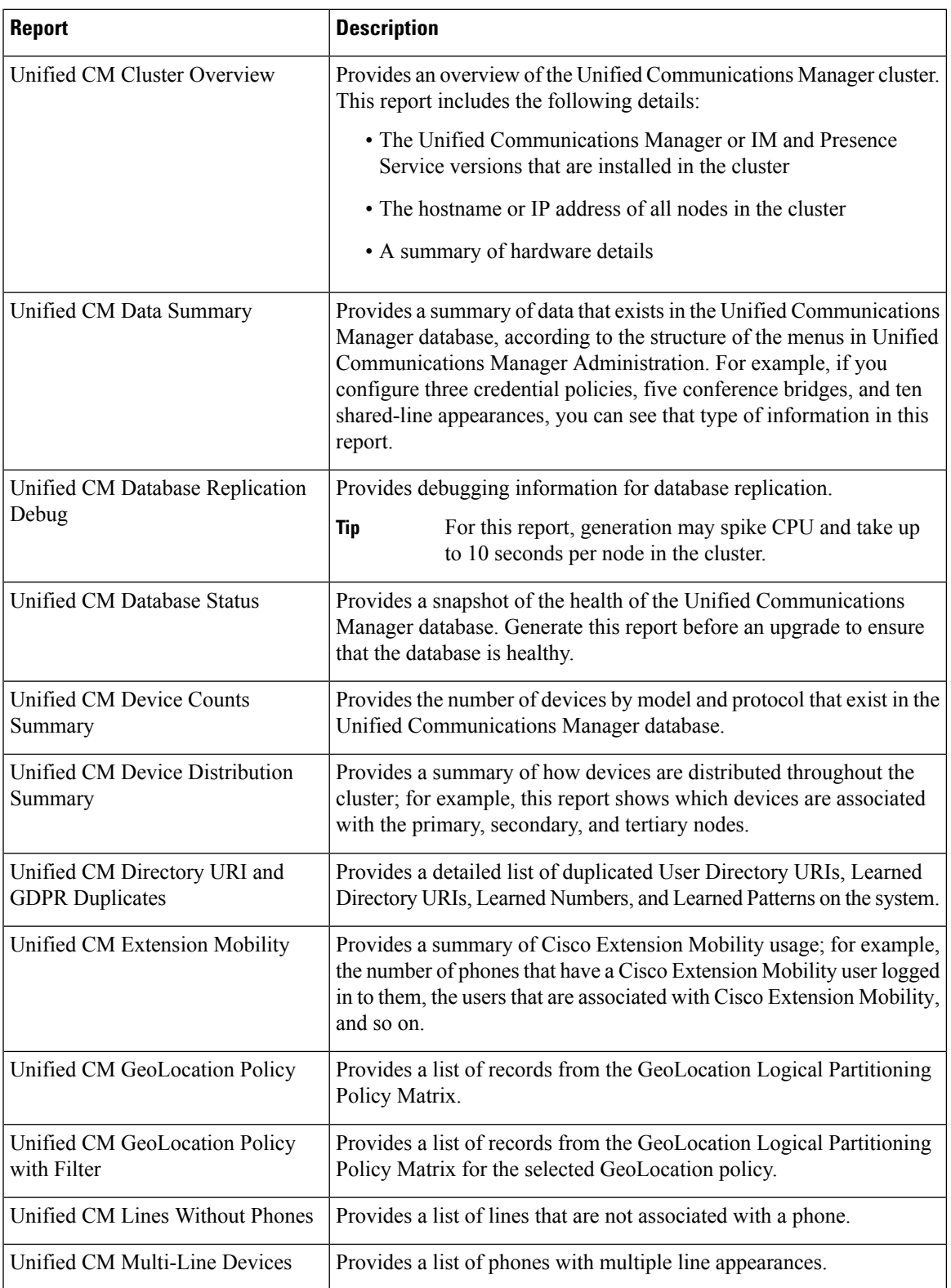

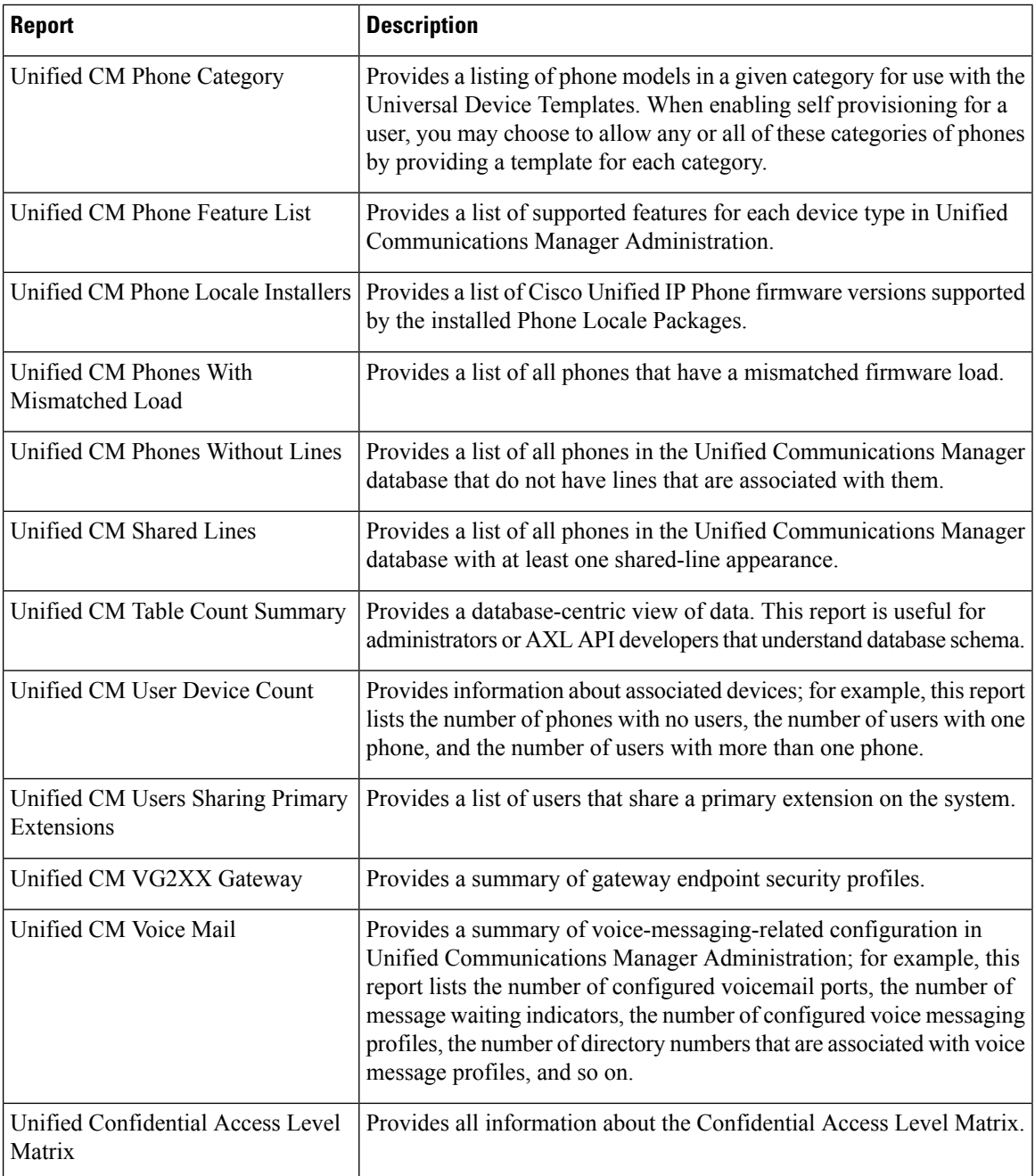

## **IM and Presence Service Reports**

The following table describes the types of system reports that display in Cisco Unified Reporting after you install the IM and Presence Service on Unified Communications Manager.

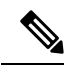

#### From Release 10.0(1), the IM and Presence cluster information is available from the Cisco Unified Communications Manager node. From Cisco Unified Communications Manager, select **Cisco Unified Reporting** > **System Reports** > **Unified CM Cluster Overview**. **Note**

You can view and generate any of the report types in the following table.

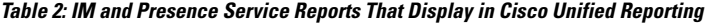

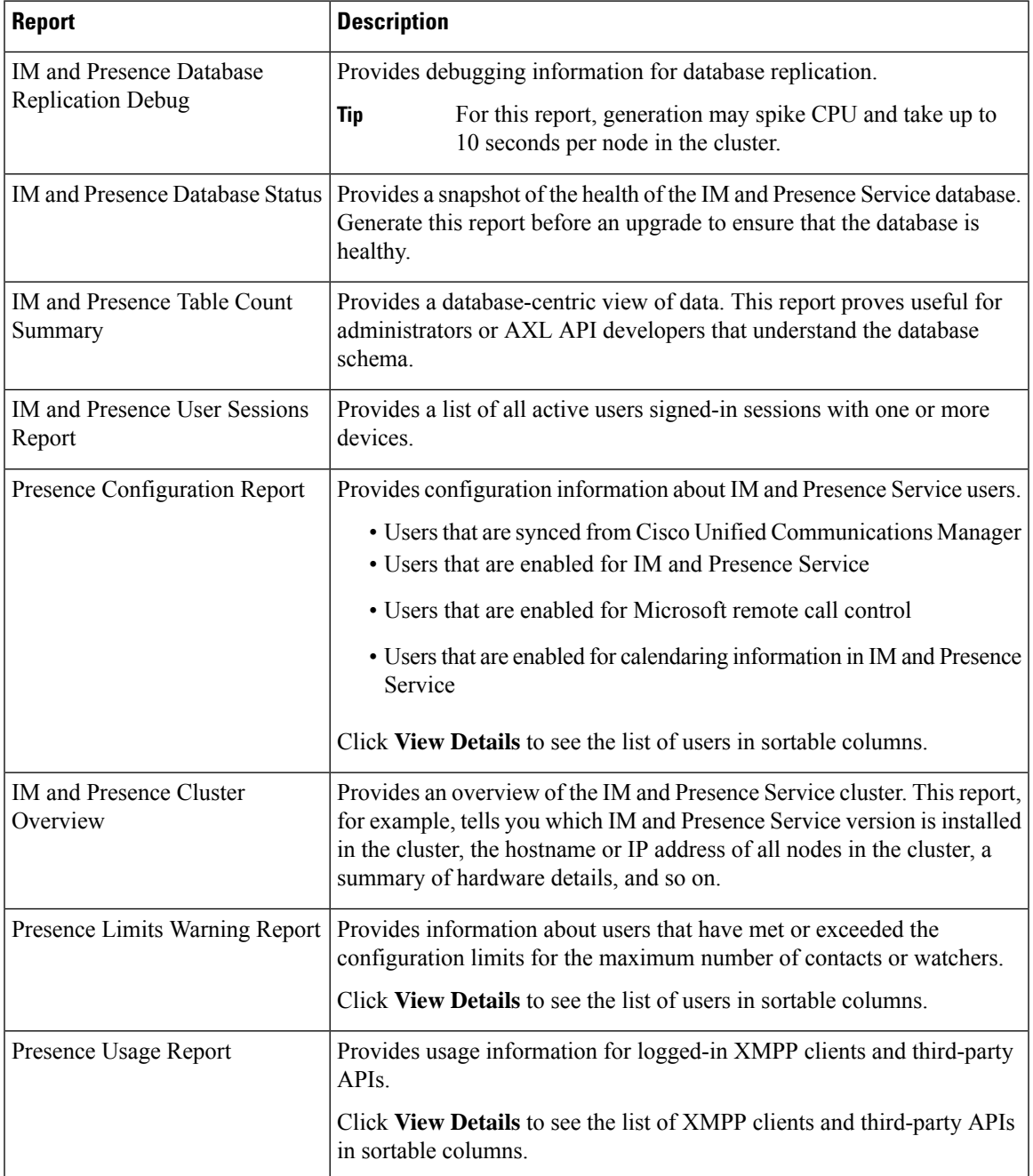

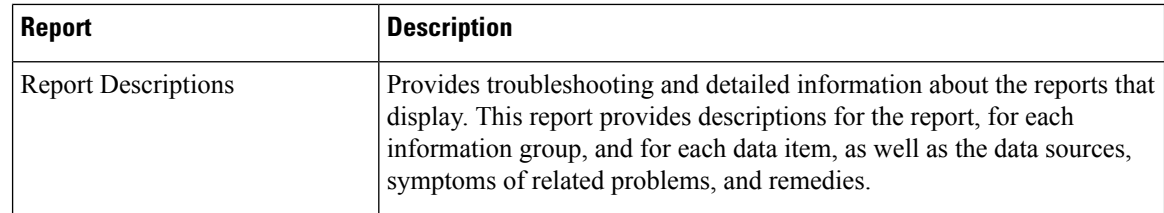

### **View Report Descriptions**

Cisco Unified Reporting provides report help. The Report Descriptions link provides descriptions for the report, for each information group, and for each data item, as well as the data sources, symptoms of related problems, and remedies.

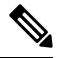

**Note** You may still need to contact TAC for additional help on report problems.

#### **Procedure**

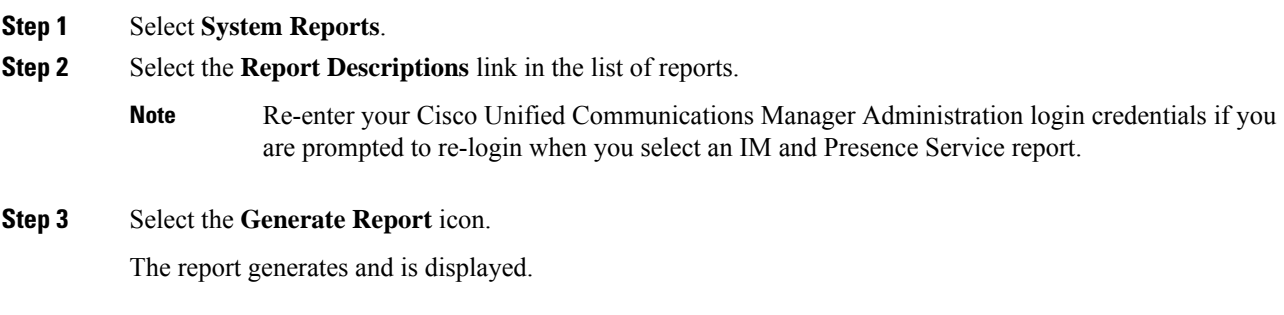

### **Generate New Report**

You can generate and view a new report.

#### **Before you begin**

Ensure that the Cisco Tomcat service is running on at least one node and you are using a supported web browser to view the report.

The application notifies you if a report will take excessive time to generate or consume excessive CPU time. A progress bar displays while the report generates. The new report displays, and the date and time updates.

#### **Procedure**

- **Step 1** Select **System Reports** from the menu bar.
- **Step 2** Select a report.
- Re-enter your Cisco Unified Communications Manager Administration login credentials if you are prompted to re-login when you select an IM and Presence Service report. **Note**
- **Step 3** Select the **Generate Report** (bar chart) icon in the **Reports** window.
- **Step 4** Select the **View Details** link to expose details for a section that does not automatically appear.

#### **What to do next**

If the report shows an unsuccessful data check for an item, select the **Report Descriptions** report and review the troubleshooting information and possible remedies. Because the report descriptions report is dynamically generated from the database, you can also generate a new report descriptions report.

### **View Saved Report**

You can view a copy of an existing report.

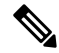

**Note**

During a fresh install or upgrade, the Cisco Unified Reporting application does not save a local copy of the most recent report.

#### **Before you begin**

Ensure that the Cisco Tomcat service is running on at least one node and you are using a supported web browser to view the report.

#### **Procedure**

- **Step 1** Select **System Reports** from the menu bar.
- **Step 2** Select the report that you want to view from the reports list.
- **Step 3** Select the link for the report name (dated and time stamped).
- **Step 4** Select the **View Details** link for details for a section that does not automatically appear.

#### **What to do next**

Download a new or saved report.

If the report shows an unsuccessful data check for an item, select the **Report Descriptions** report and review the troubleshooting information for possible remedies.

### **Download New Report**

To download a new report, you store it locally on your hard drive. Downloading a report downloads the raw XML data file to your hard drive.

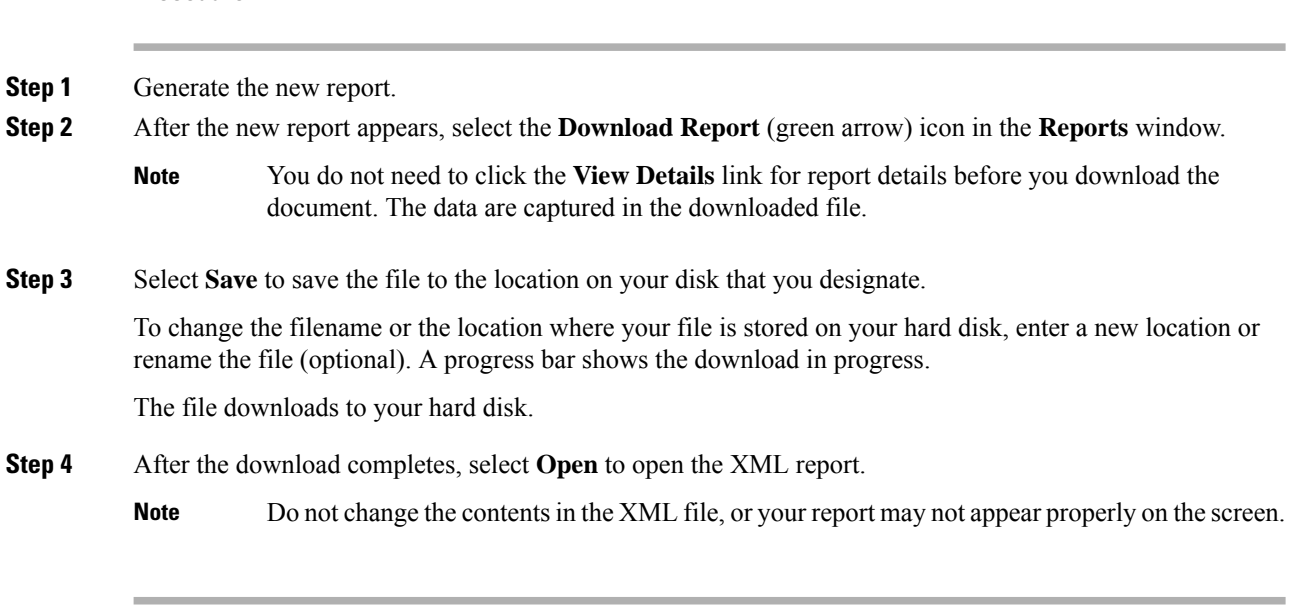

#### **What to do next**

**Procedure**

To view a downloaded report file in your browser, upload the file to your node.

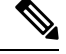

Note For technical assistance, you can attach the downloaded file in an e-mail or upload the file to another node.

## **Download Saved Report**

**Procedure**

To download saved reports, you download the report and store it locally on your hard drive. Downloading a report downloads the raw XML data file to your hard disk.

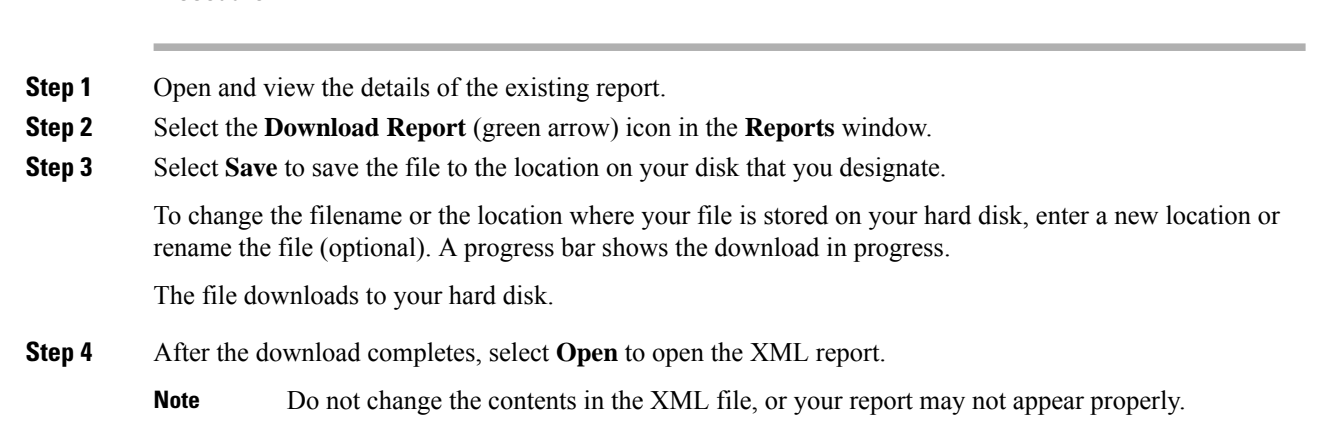

#### **What to do next**

To view a downloaded report file in your browser, upload the file to your node.

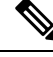

Note For technical assistance, you can attach the downloaded file in an e-mail or upload the file to another node.

### **Upload Report**

To view a downloaded report in your browser window, you must upload the report to the nodetand,.

#### **Before you begin**

Download a report to your hard drive.

#### **Procedure**

**Step 1** Select **System Reports** from the menu bar. **Step 2** Access any report to display the **Upload Report** (blue arrow) icon in the **Reports** window. **Step 3** Select the **Upload Report** icon. **Step 4** To locate the .xml file, select **Browse** to navigate to its location on your hard drive. **Step 5** Select **Upload**. **Step 6** Select **Continue** to display the uploaded file in the browser window.

#### **What to do next**

You can compare an uploaded report and a newly generated report side-by-side during an upgrade.

 $\mathbf I$